# **Main-ZustellApp**

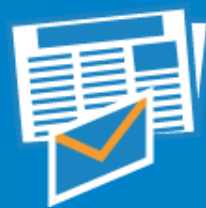

#### **Download und Installation über Play Store (Android) oder App Store (Apple)**

Suchen Sie die App mit Stichwort **"Main-ZustellApp"** im App Store bzw. Play Store und klicken Sie dort auf I**nstallieren**.

#### **Download und Installation mit QR-Code**

Scannen Sie den QR-Code und folgen Sie dem Link. Tippen Sie im Appcenter auf **DOWNLOAD**

#### **Android-Smartphones:**

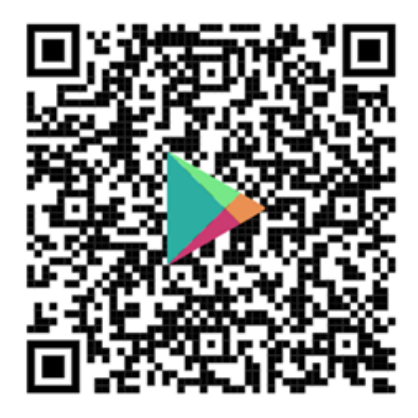

#### **Apple-Smartphones:**

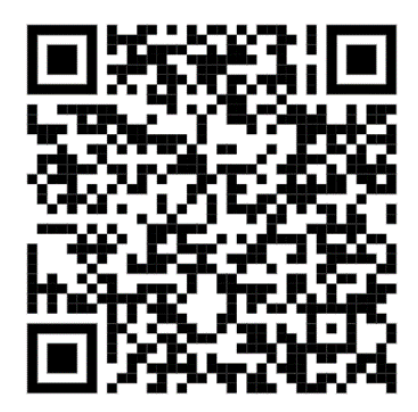

#### **Berechtigungen/Zugriffe für die App erteilen:**

**Standort:** Nutzung der Karten-Ansicht und zur Navigation

**Kamera:** Fotografieren und weiterleiten von Zustellhindernissen, Upload Dokumente

#### **Anmeldung an der App**

Die Zugangsdaten sind identisch mit denen der Anmeldedaten unter www.mainpost.de. Nutzen Sie wie dort Ihre E-Mail-Adresse und Ihr Kennwort.

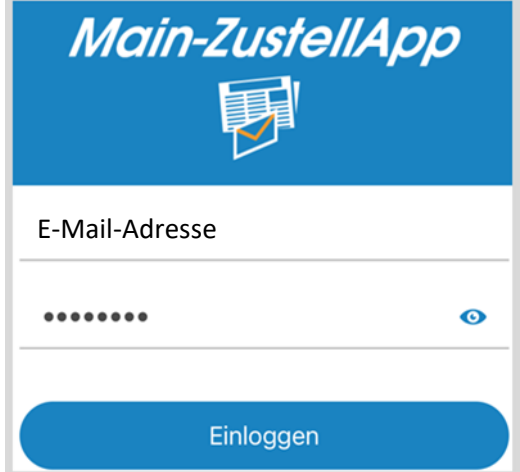

## **Zugangsdaten vergessen?**

Auf der Main-Post Homepage (www.mainpost.de) können Sie ein neues Passwort beantragen.

# **Kurzanleitung Zustell-App**

#### **Menü**

Hier finden Sie unter anderem das Abkürzungsverzeichnis für die Zeitungstitel, Angaben zu Ihrem Userprofil oder können sich bei Bedarf ausloggen. (Nicht empfohlen!)

#### **Zustellbücher**

Übersicht aller Ihrer zugewiesenen Zustellbücher. Hier beginnen Sie Ihre Zustelltätigkeit oder können vorab einen Blick auf die Liste incl. Änderungsmeldungen werfen.

## **Nachrichten**

Hier gelangen Sie zu Ihren gesendeten und empfangenen Nachrichten.

#### **Nachrichtencenter**

Hier erhalten Sie Nachrichten von Ihrer Gebietsleitung oder Infos über Anlieferprobleme. Sie können hier Nachrichten oder Dokumente an Ihre Gebietsleitung schicken.

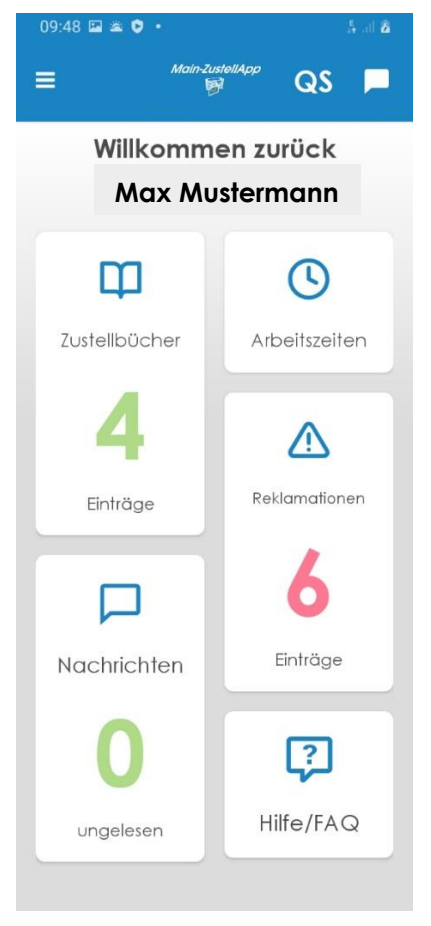

#### **Arbeitszeiten**

Hier können Sie Ihre dokumentierten Arbeitszeiten ansehen und ggf. korrigieren.

#### **Reklamationen**

Wenn Sie aufgefordert werden zu einer Reklamation eine Stellungnahme abzugeben, können Sie das ganz einfach in diesem Bereich machen.

#### $|?|$ **Hilfe/FAQ**

Hier gelangen Sie zu einer Homepage, die eine Liste mit Antworten auf häufige Fragen sowie Anleitungsvideos enthält. Öffnen Sie diese am besten im heimischen WI AN.

#### **HILFE**

Klappt der Download nicht oder haben Sie sonstige Schwierigkeiten bei der Installation der App? Wenden Sie sich an Ihre Gebietsleitung, welche Ihnen gerne weiterhilft oder das Problem weitergibt.

# **Übersicht der Zustellbücher**

#### **Vorschau**

Die Vorschau auf Ihre Zustellbücher steht Ihnen am Vortag ab ca. 19 Uhr zur Verfügung. Das Nutzen der Vorschau startet nicht die Arbeitszeit.

#### **Zustellbeginn**

Um die Zustellung zu beginnen, drücken Sie auf die Bezirksnummer.

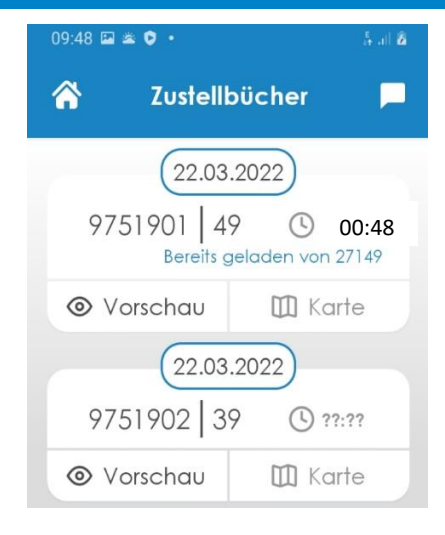

## **SOLL-Zeit**

Hier wird Ihnen die vom System berechnete SOLL-Zeit für diesen Bezirk angezeigt. Diese wird allerdings erst in der Nacht nach der Briefsortierung aktualisiert.

## **Karte**

Hier können Sie eine Übersichtskarte für den Bezirk aufrufen. (in Vorbereitung)

*Tipp:* Öffnen Sie die Übersicht Zustellbücher bereits Zuhause. Diese werden dann auf Ihrem Smartphone gespeichert und stehen bei der Zustellung auch zur Verfügung, wenn Sie keine oder eine schlechte Internet-Verbindung haben.

# **Die Zustellung**

Beim Start des ersten Zustellbuchs werden Sie gebeten einen Barcode zu scannen. Aktuell ist dieser noch nicht auf unseren Lieferpapieren aufgedruckt. Sie können diesen Punkt daher überspringen.

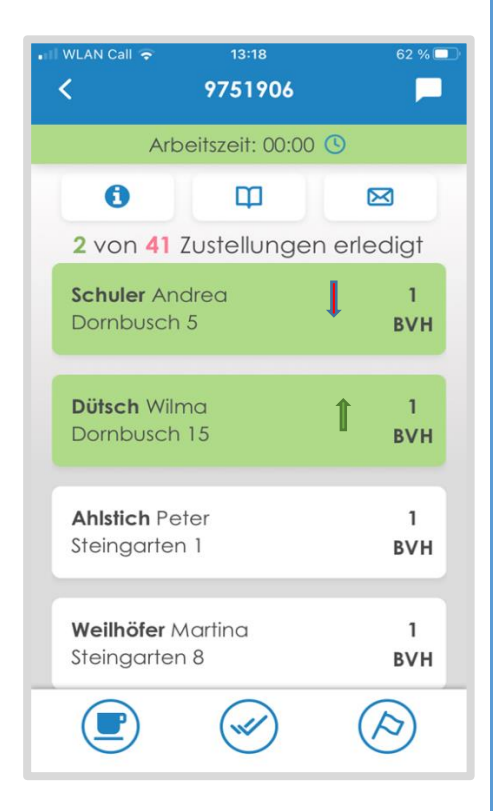

#### **Änderungen/Hinweise**

Zu- ↑ und Abgänge ↓, Reklamationen  $\Delta$ . Teil- und Probe-Abos sind jeweils extra gekennzeichnet.

#### **Detailansicht**

Wischen Sie ein Abo nach rechts, haben Sie die Möglichkeit Details zum Abo oder zur Reklamation zu sehen, eine Fehlmenge zu melden oder sich navigieren zu lassen:

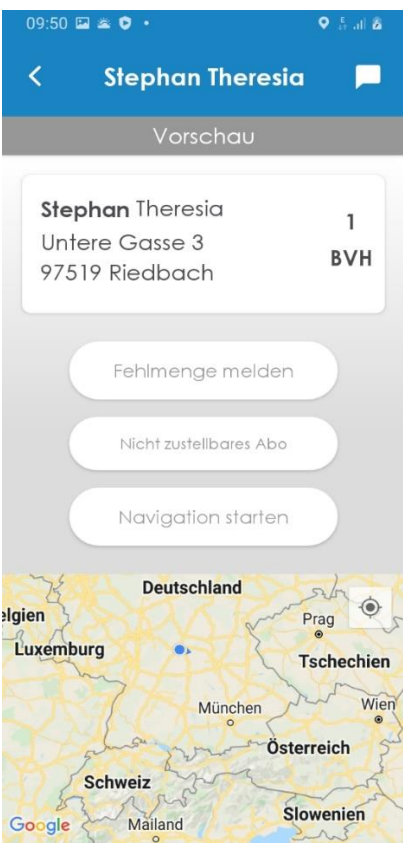

#### **Fehlmenge melden**

Wir veranlassen nach der Meldung weitere Schritte (Nachlieferungen, Gutschriften, …) Abos mit Fehlmengenmeldung werden orange.

#### **Nicht zustellbares Abo**

Wenn Sie ein Abo nicht zustellen können, weil Name nicht am Briefkasten oder Hausnummer nicht vorhanden, dann hier melden.

#### **Zustellung bestätigen**

Durch Drücken auf ein Abo bestätigen Sie die Zustellung.

Wischen Sie ein Abo nach links, bestätigen Sie die Zustellung aller Abos bis zu diesem.

Haben Sie alle Abonnenten beliefert können Sie die Zustellung

auch mit dem  $\bigotimes$  für alle bestätigen. Als beliefert markierte Abos werden grün.

#### **WICHTIG:**

Beenden Sie immer das Zustellbuch und die Zeiterfassung mit

dem Druck auf  $\bigcirc$ 

#### **Pause**

Müssen oder wollen Sie die Zustelltätigkeit unterbrechen, drücken

Sie auf . Die Aufzeichnung der Arbeitszeit wird gestoppt, das Zustellbuch gesperrt. Sie können die

Zustellung durch Drücken auf <sup>(</sup> wieder fortsetzen.

#### **WICHTIG:**

Nach 6 Stunden Arbeitszeit sind Sie gesetzlich verpflichtet eine Pause von mindestens 30 Minuten zu machen.

**Tipp:** Mit einem Klick auf **1** sehen Sie alle Veränderungen für diesen Bezirk auf einen Blick.

## **Weitere Funktionen**

#### **Reklamations-Bearbeitung**

Nach Drücken auf die

Reklamations-Kachel auf der Startseite sehen Sie die Ihnen zugeordneten Reklamationen. Diese können durch Drücken geöffnet werden. Hier sehen Sie alle Details zur Reklamation, den Zeitraum und den Grund der Beschwerde. Bei den meisten reicht es die Kenntnisnahme zu bestätigen, bei komplexeren Reklamationen fordern wir Sie auf eine Stellungnahme abzugeben.

#### **Korrektur der Arbeitszeiten**

Nach Drücken auf die

Arbeitszeiten-Kachel auf der Startseite sehen Sie die protokollierten Arbeitszeiten. Haben Sie z. B. einmal vergessen den Bezirk rechtzeitig zu starten oder zu beenden, können Sie die Zeiten mit dem Stift korrigieren.

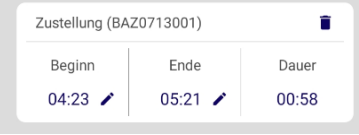

#### **Nachrichten**

Zur Nachrichtenübersicht gelangen Sie direkt über die Startseite, wenn

Sie auf die Nachrichtencenter-Kachel drücken oder jederzeit, wenn Sie rechts oben auf  $\blacksquare$  drücken.

Liegen neue Nachrichten für Sie vor, wird das auf der Startseite oder im Nachrichten-Symbol rechts oben angezeigt. Zudem erhalten Sie eine Benachrichtigung auf dem Smartphone.

Es gibt verschieden Arten von Meldungen:

**1. Info-Meldungen**

Der Nachtversand oder die Gebietsleitung informieren Sie hier über aktuelle Themen. Auf diese Meldungen können Sie nicht antworten.

**2. Chat/Gruppenchat** Hier können Sie direkt an den Ab-

sender und ggf. den anderen Mitgliedern der Gruppe antworten.

Zum Beantworten von Nachrichten tragen Sie in das Eingabefeld am unteren Bildschirmrand Ihren Text ein und drücken dann auf

rechts daneben.

▶

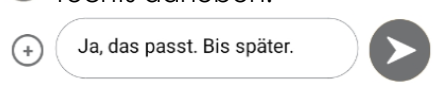

Mit dem  $\bigoplus$  links unten können Sie auch Dokumente (pdf und Word) oder Bilder versenden.

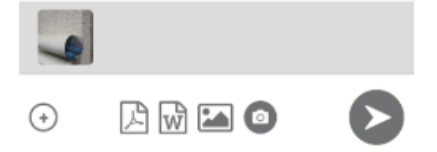

Wurde die **Nachricht erfolgreich übertragen** wird **ein Haken** angezeigt, wurde **die Nachricht vom Empfänger gelesen** werden **zwei Haken** angezeigt.

Mit dem großen  $\bigoplus$  können Sie selbst eine neue Nachricht oder eine Anfrage schreiben. Wählen Sie den Empfänger, den Sie kontaktieren möchten und die gewünschten Nachrichten und drücken Sie dann auf "Nachrichtenkanal erstellen".